# **DataMesh**

# **QUICK REFERENCE GUIDE**

**INGENICO** DX8000

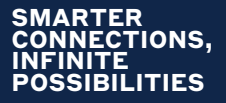

### WELCOME and congratulations on partnering your business with the future of payments.

The DX8000 terminal offers a best-in class digital experience in-store whilst optimising performance, productivity and security.

### Getting Started

### Your terminal comes fully configured and ready to use\*.

\*For POS integrated terminals, please contact your sales agent for support.

#### **Overview of DX8000**

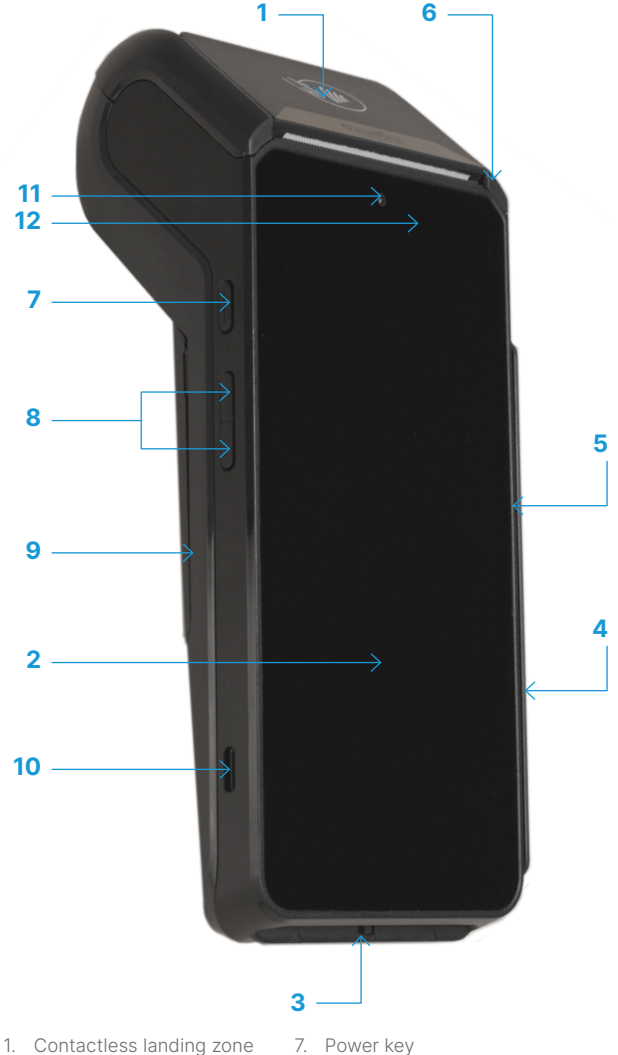

- 2. LCD and touch screen
- 3. Smart card reader
- 4. Buzzer
- 5. Magnetic card reader
- 6. Easy loading printer
- 
- 8. Volume keys
- 9. Battery cover
- 10. USB-C connector
- 11. Front facing camera
- 12. LEDs for contactless card

# 1. Charge

#### **Ensure you use the compatible USB-C cable provided.**

#### **Charging the battery**

- Plug the power adaptor into the USB-C connector (10) on the left side of the terminal.
- Connect the power adaptor to a power outlet.
- Monitor the charging status displayed at the top of the screen.

## 2. Turn on

#### **Turning on the terminal**

- Press and hold the power button (7) on the left side of the terminal for three seconds or until the screen lights up.
- The terminal will go through the startup process. Once done, you will see the **Satellite Payment Application** Icon on the home screen.

### 3. Satellite Payment App

The Satellite Payment App is preinstalled on your terminal. Upon startup, the terminal home screen will appear.

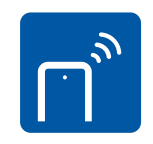

Simply tap the Satellite App icon to initiate the payment solution and start processing payments.

### 4. Performing a Function

#### **Performing a payment or other function on the Satellite Payment App**

- To initiate a payment, touch anywhere on the DataMesh payment app idle screen
- **• Payment** features **enabled** on your terminal will **appear** highlighted in white text.

#### Most common payment functions are:

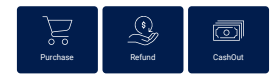

If you require additional features to be enabled (e.g., MOTO, surcharging, etc.), please contact support@datameshgroup.com.

### Connecting to Wi-Fi (if desired)

#### **To view available Wi-Fi connections**

Place your finger above the screen near the camera and swipe down.

#### **To connect to Wi-Fi**

- Tap on the WiFi  $\bullet$  Icon.
- Select desired network.
- Enter network password.
- Select **Connect**.

#### **Settings Access**

To access the terminal settings, enter **350000**. To access the Satellite payment app settings, enter **0000**.

### 5. Log in

Test your terminal's Wi-Fi by tapping the Logon function in the Satellite App. A "**Logon Successful**" message means your terminal is ready. If you see any other message, switch to using the terminal with a SIM card and contact support.

### Out of Paper?

This terminal is compatible with thermal receipt roll paper, up to 58mm wide and 40mm in diameter. Available from your local stationery supply store.

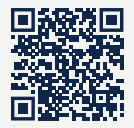

### Need help?

**Find the Technical Information Guide on our website.**

**1300 023 282 support@datameshgroup.com www.datameshgroup.com/resources**

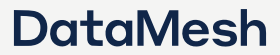

©2023 DataMesh Group